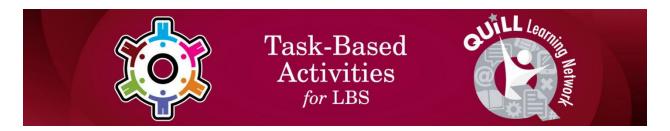

## **Task Title: Use Jobs Map features to find Information**

OALCF Cover Sheet - Learner Copy

| Learner Name:              |  |
|----------------------------|--|
| Date Started (m/d/yyyy):   |  |
| Date Completed (m/d/yyyy): |  |

**Task Description:** The learner will navigate a Jobs Map on a Job Board website to find information.

**Competency:** A: Find and Use Information

B: Communicate Ideas and Information

D. Use Digital Technology

Task Groups: A1: Read continuous text

A2: Interpret documents B2: Write continuous text

D2: Perform well-defined, multi-step digital tasks

## **Level Indicators:**

- A1.1: Read brief texts to locate specific details
- A2.1: Interpret very simple documents to locate specific details
- A2.2: Interpret simple documents to locate and connect information
- B2.1: Write brief texts to convey simple ideas and factual information
- D.2 : Perform well-defined, multi-step digital tasks

Performance Descriptors: See chart on last page

Materials Required: Pen and Paper and/or Digital Device

## Learner Information and Work Sheet

In this task, you will follow instructions to navigate the Jobs Map on the Connect2Jobs website and answer questions.

Task 1: Open up the web browser on the computer. Type in or copy and

| paste this address: <a href="https://employmentbghs.ca/connect2jobs/">https://employmentbghs.ca/connect2jobs/</a> . What is the name of the website?                                 |
|----------------------------------------------------------------------------------------------------|
| Answer:                                                                                                    |
|                                                                                                    |
|                                                                                                    |
| Tack 2. Find the "lobe Man" link in the middle of the page and click on                                                                                                    |
| <b>Task 2:</b> Find the "Jobs Map" link in the middle of the page and click on "Learn More". What happens when you click this link?                                                  |
| Answer:                                                                                                    |
|                                                                                                    |
| Task 3: Many towns and cities show on the map. List six of them here.                                                                                                    |
| Answer:                                                                                                    |
|                                                                                                    |
|                                                                                                    |
| <b>Task 4:</b> Use the mouse to move your cursor anywhere on the map that doesn't have a circle. Click and hold the left mouse button down. Now move the mouse around. What happens? |
| Answer:                                                                                                    |
|                                                                                                    |

Task Title: Use Jobs Map features to find info\_EA\_A1.1\_A2.1\_A2.2\_B2.1\_D.2

| <b>Task 5 a):</b> You will see "Job Markers" in the top left corner of the screen.  Click on these words. Write what happens below.                                                    |
|----------------------------------------------------------------------------------------------------|
| Answer:                                                                                                    |
| <b>Task 5 b):</b> List four menu items you see when you click on "Job Markers".<br>Answer:                                                                                             |
| Task 6: Click on "Job Markers" again. From the drop-down menu click on the drop-down arrow next to "Show all Occupational Categories". Select 'Health Care". Write what happens.       |
| Answer:                                                                                                    |
| <b>Task 7 a):</b> On the left-hand side in the menu you will see other categories that have an icon on their left and a checkbox on their right. List three of these menu items below. |
| Answer:                                                                                                    |
|                                                                                                    |

Task Title: Use Jobs Map features to find info\_EA\_A1.1\_A2.1\_A2.2\_B2.1\_D.2

**Task 7 b):** Click the checkbox beside "Bicycle Paths and Trails". Describe what changes on the map?

Answer:

**Task 7 c):** Uncheck "Bicycle Paths and Trails" and "Job Markers". Now check the box for "Literacy & Basic Skills". List 2 "Literacy & Basic Skills" locations.

Answer: